## **How to Install Apps**

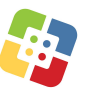

On the iPad, tap the Self-Service app in the tray.

If you can't see the full list of apps, tap **See All >** in top, right corner.

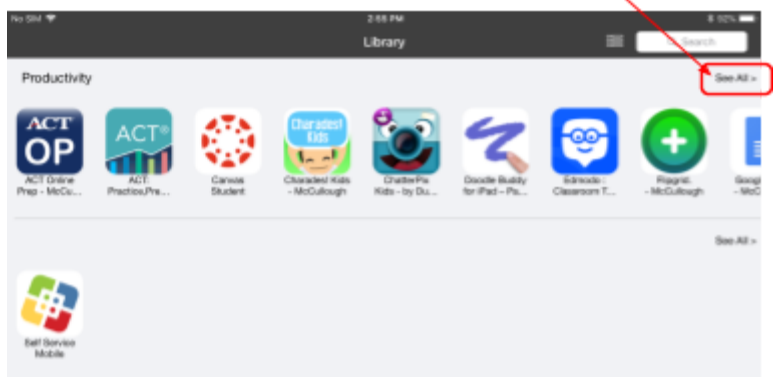

Tap **Install** on the app you want to install.

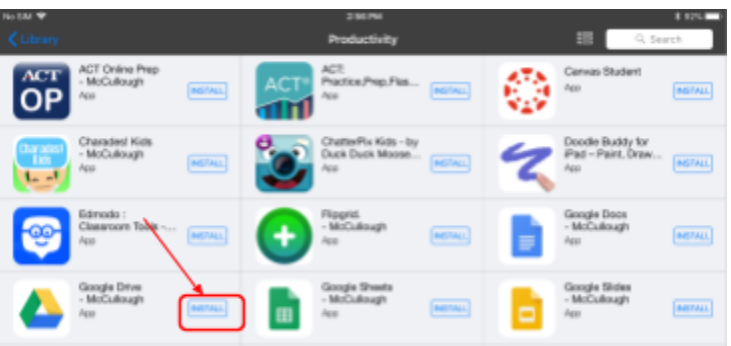

You may minimize Self Service by tapping the home button on the iPad. Tapping too many apps at one time will slow the install of the apps. Select a few at at time.

If an app failed to install or needs an update, tap the Self Service app. Choose the app and tap **Reinstall**.

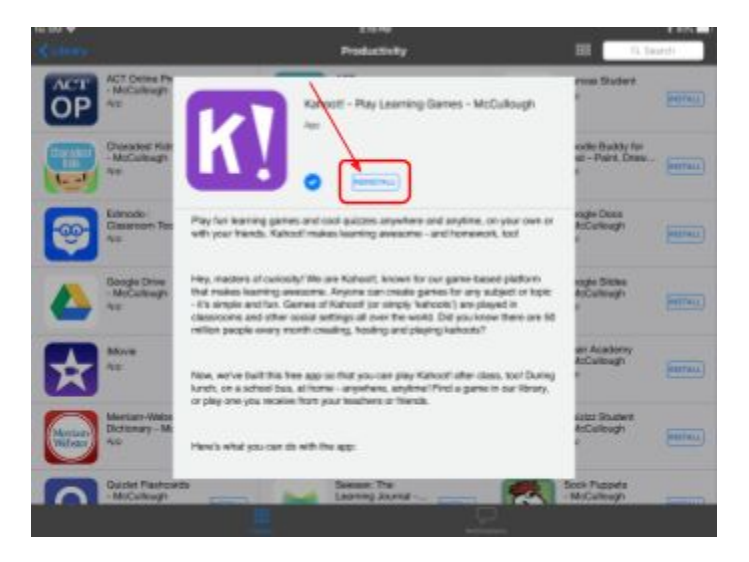